## 別紙3

ビデオ会議参加方法(例)

- 1. 左のアイコンからチームをクリック
- 2.自分のクラスのチームをクリック

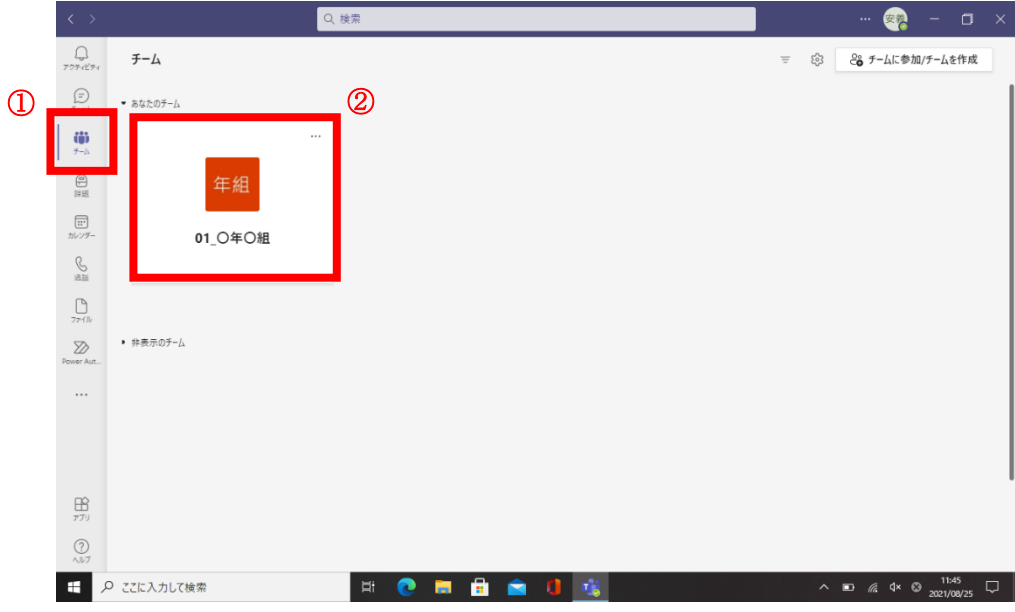

- 3.チャネルからビデオ会議を選択
- 4. 投稿の画面内にある「参加」をクリック

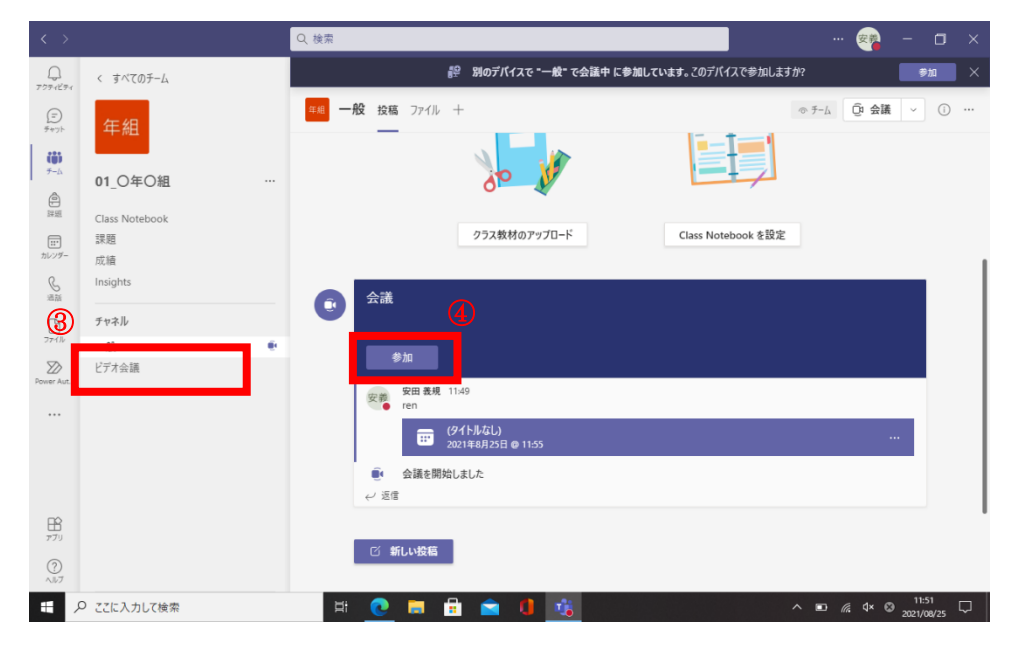

- 5.スピーカーがオンになっているかを確認
- 6.カメラがオンになっているかを確認
- 7.マイクがオフになっているかを確認(先生の指示でオンにします)

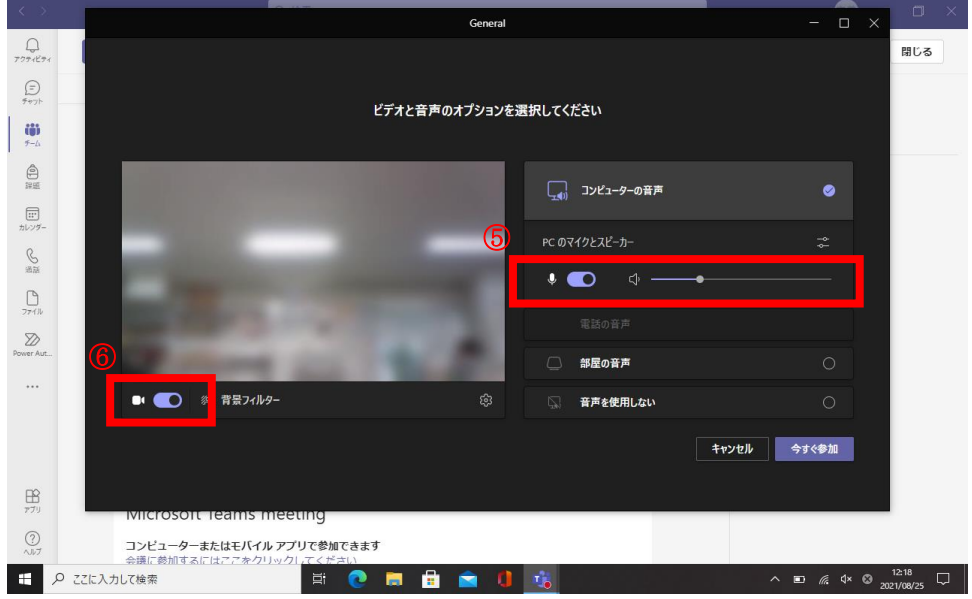

- 7.退出をしないで,そのまま待ちましょう。
- 8.各クラスで,話し合いが終わったら退出します。

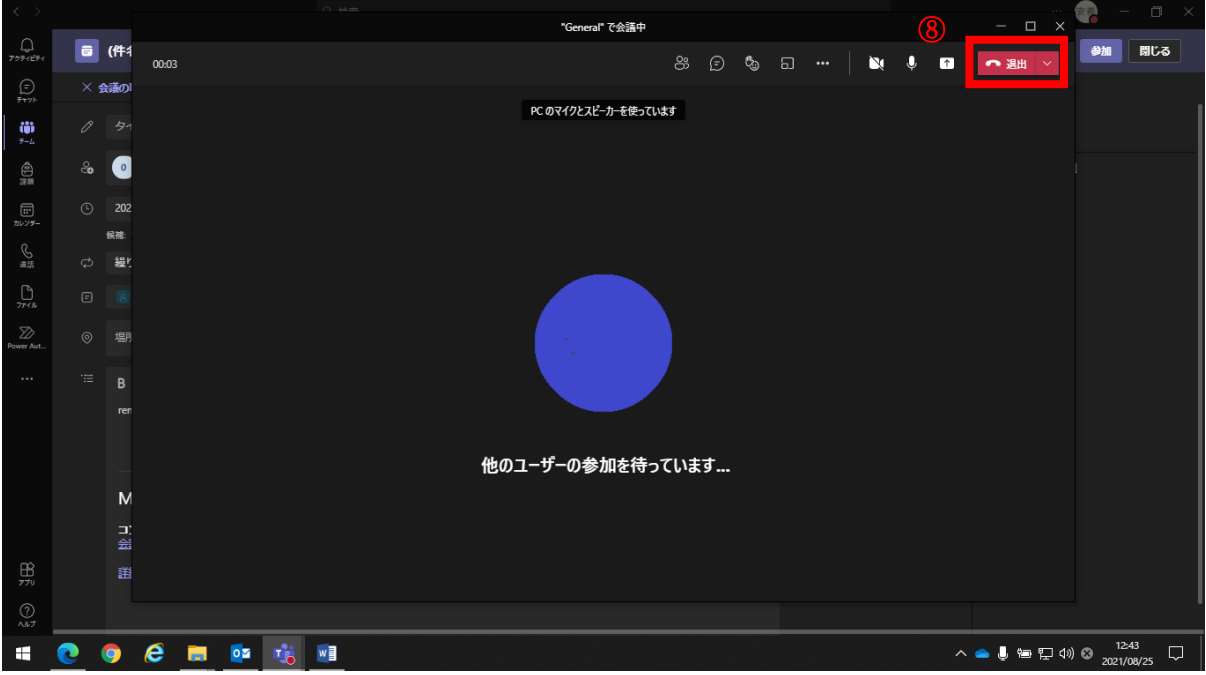